# **Como enviar / consultar RPS em Barueri, SP**

Algumas prefeituras não possuem integração eletrônica com sistemas ERP, e este é o caso do município de Barueri. Por isso, o SIGA está configurado para gerar um arquivo com os dados do RPS, que você precisa enviar manualmente para o sistema da prefeitura. Siga os passos abaixo:

1. Selecione normalmente as suas Danfes e clique em "Faturar/Rem > Selecionado(s)" para que o SIGA gere o RPS correspondente.

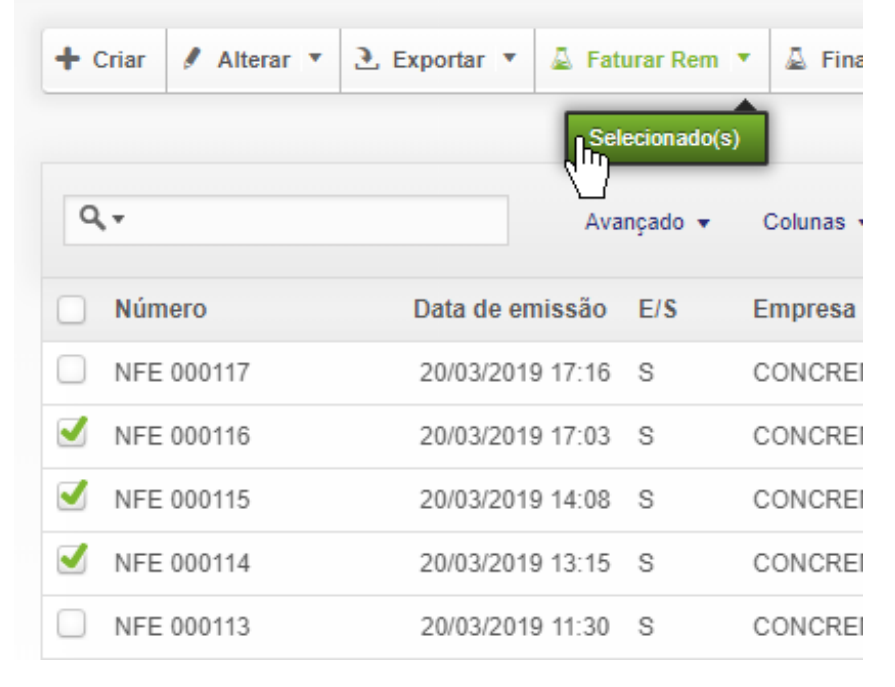

2. Clique no RPS gerado e revise se está tudo correto - preços, vencimentos, endereços e envie os dados para o financeiro pelo menu "Opções > Financeiro/Faturar" como de costume

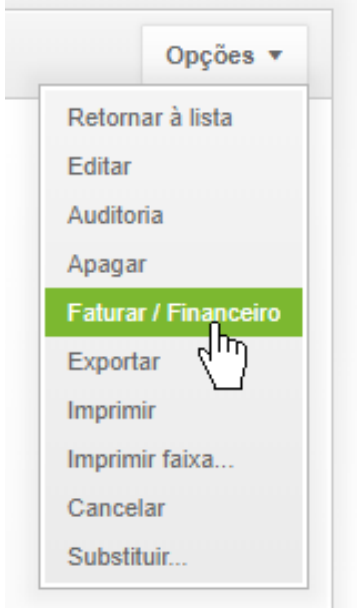

3. Exporte o arquivo clicando no menu "Opções > Exportar"

Página 1 / 4 **(c) 2024 Vortal Admin <info@vortal.com.br> | 18-05-2024 11:02** [URL: https://sac.vortal.com.br/index.php?action=artikel&cat=3&id=28&artlang=pt-br](https://sac.vortal.com.br/index.php?action=artikel&cat=3&id=28&artlang=pt-br)

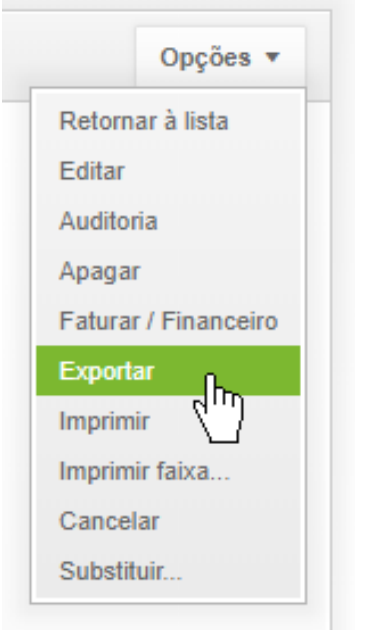

*Nota: é uma boa prática você criar uma pasta chamada RPS no seu computador para salvar todos os arquivos que você exportar. O sistema sempre salva os arquivos no padrão RPS 000126.txt, RPS 000127.txt, etc.*

4. Fature as Danfes dos demais clientes e repita o procedimento acima até terminar, salvando todos os arquivos RPS na pasta que você criou. Fica mais fácil terminar tudo no SIGA antes de entrar no site da prefeitura.

5. Abra o site da prefeitura de Barueri clicano no link <https://www.barueri.sp.gov.br/nfe>.

6. Clique no link abaixo "Acesso ao Sistema" e em seguida informe seu usuário e senha

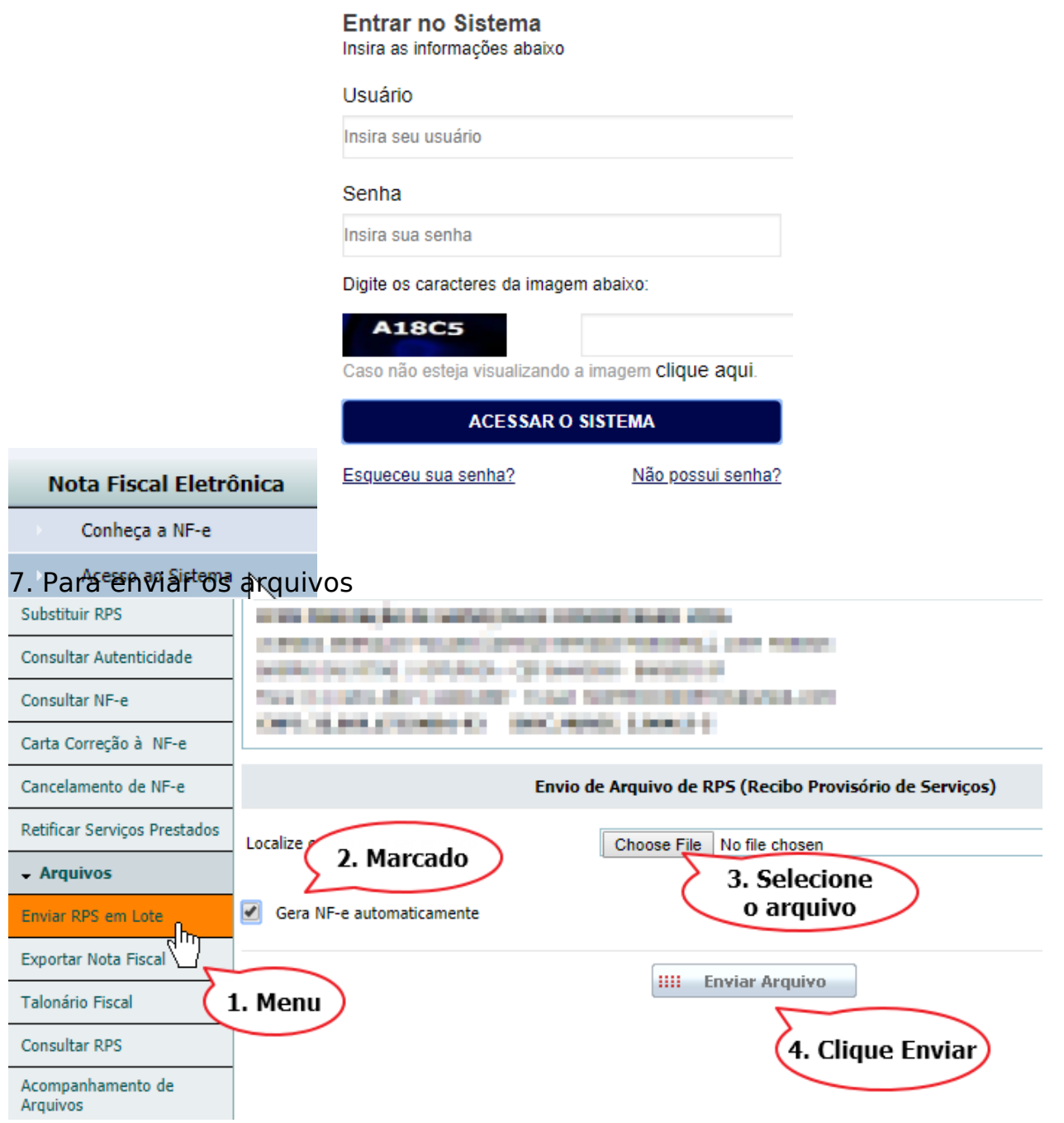

- *1. Selecione [o menu "Enviar RPS em Lote"](https://sac.vortal.com.br/index.php?action=artikel&cat=3&id=28&artlang=pt-br)*
- *2. Marque a opção "Gerar NFe automaticamente"*
- *3. Selecione o primeiro arquivo que você exportou pelo SIGA*
- *4. Clique "Enviar Arquivos"*

8. Caso a prefeitura acuse algum erro em algum dos arquivos, retorne ao SIGA, corrija o erro, exporte o arquivo corrigido e envie novamente pelo passo acima. Caso contrário, envie o próximo RPS até encerrar.

*Nota: sugerimos que você faça o envio de todos os arquivos um a um, desta forma você garante que todos os arquivos gerados no SIGA seão enviados para a prefeitura corretamente sem perda na sequência de numeração.*

9. Faça o download do PDF da nota fiscal pelo site da prefeitura e salve na sua máquina, preferencialmente em uma mesma pasta chamada NFS. Desta forma Página 3 / 4

você terá seus arquivos separados e organizados nas pastas RPS e NFS.

*Nota: o SIGA possui backups diários, mesmo que você perca suas pastas, sempre será possível exportar os arquivos novamente pelo SIGA. As notas da prefeitura também ficam arquivadas e podem ser consultadas a qualquer momento.*

ID de solução único: #1028 Autor: : Fernando Última atualização: 2019-03-26 11:51

> Página 4 / 4 **(c) 2024 Vortal Admin <info@vortal.com.br> | 18-05-2024 11:02** [URL: https://sac.vortal.com.br/index.php?action=artikel&cat=3&id=28&artlang=pt-br](https://sac.vortal.com.br/index.php?action=artikel&cat=3&id=28&artlang=pt-br)